#### 都立高等学校オンライン申請受付システム 申請者向け操作マニュアル

# **④学び直し支援金編-2**

学び直し支援金を申請するための専用マニュアルです。

**2024年2月**

**東京都教育庁 都立学校教育部高等学校教育課経理担当**

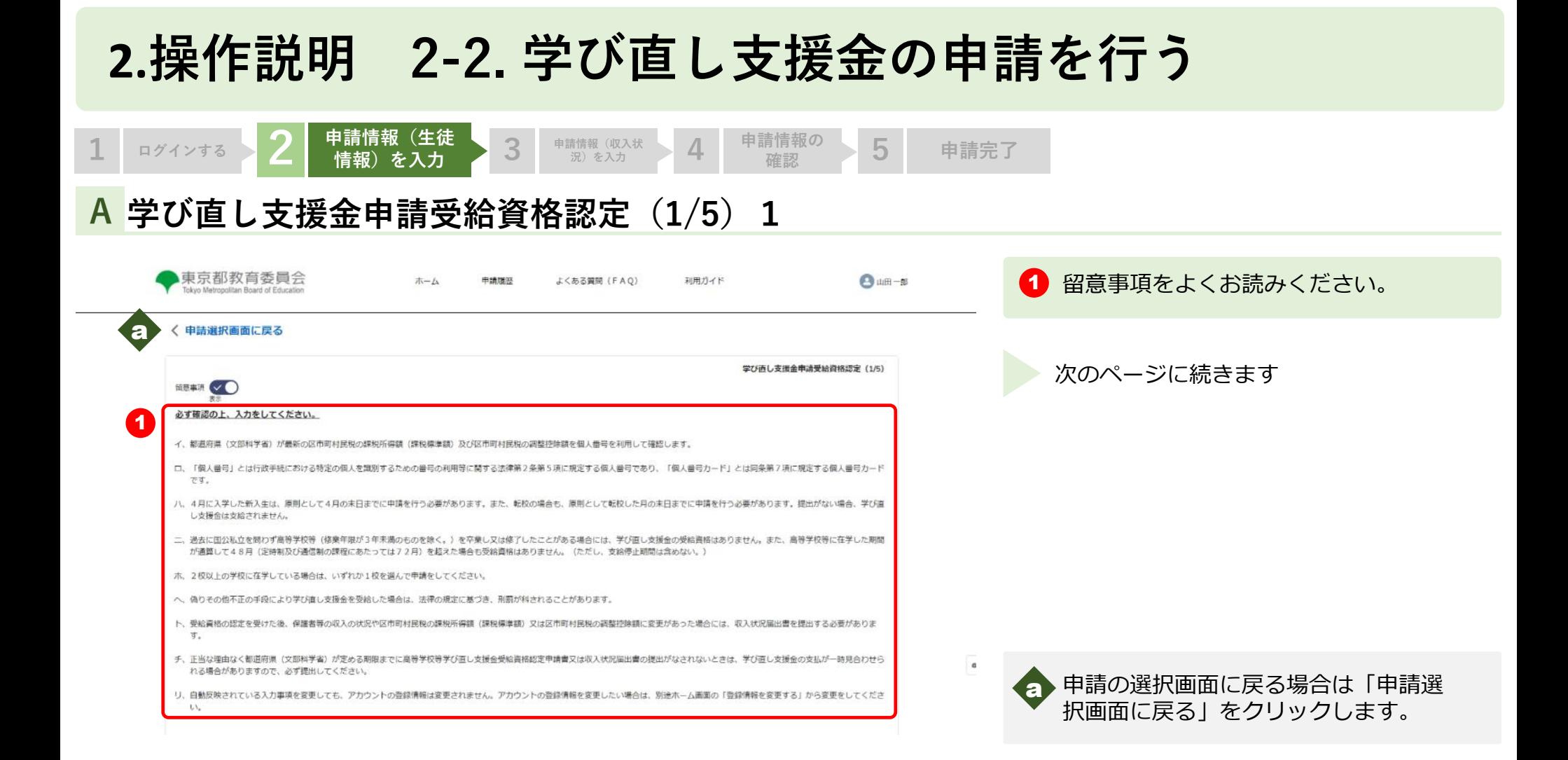

申請情報 (収入状 ) 4 申請情報の

**確認 5 申請完了**

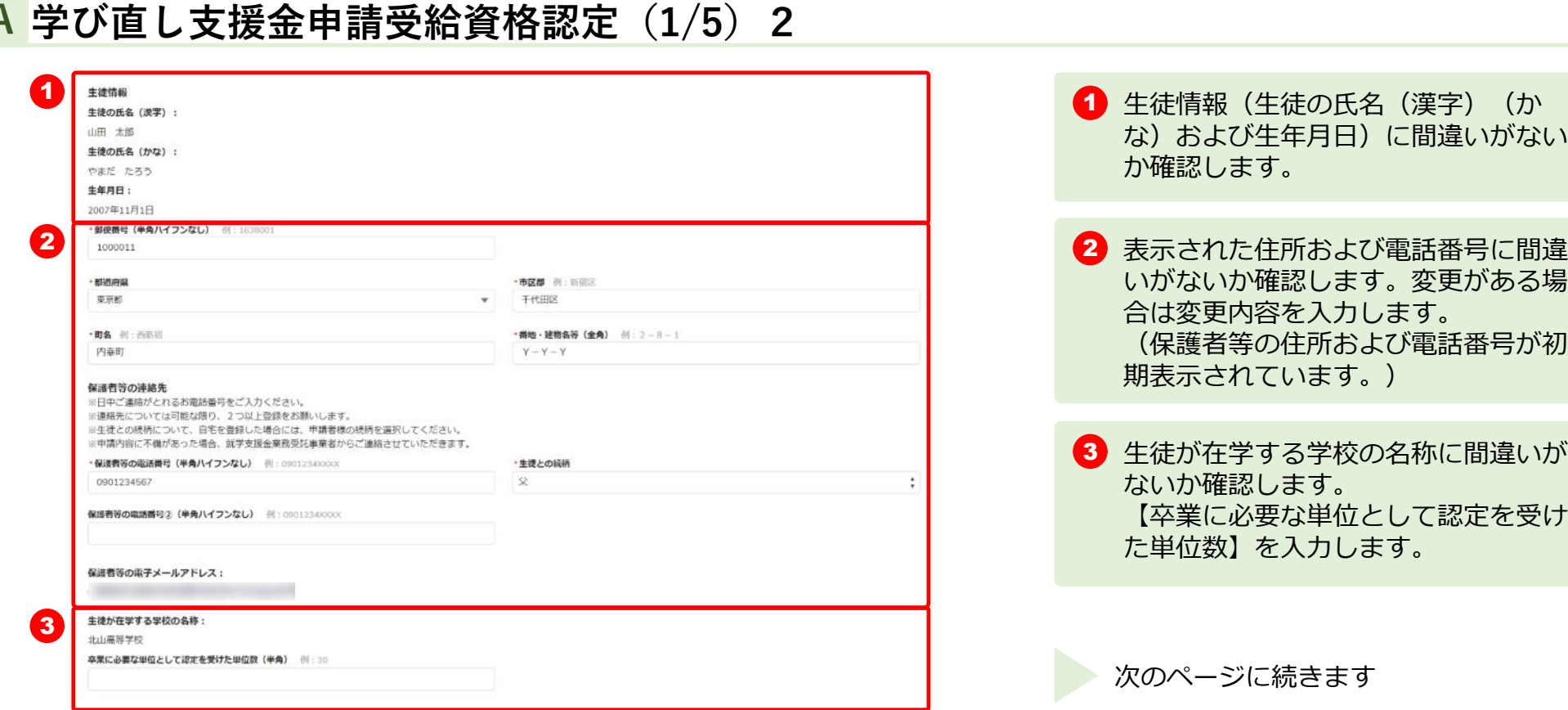

 $\begin{array}{|c|c|c|c|}\hline \textbf{1} & \textbf{D} \end{array}$  **1 a**  $\textbf{D} \textbf{D} \textbf{$ 

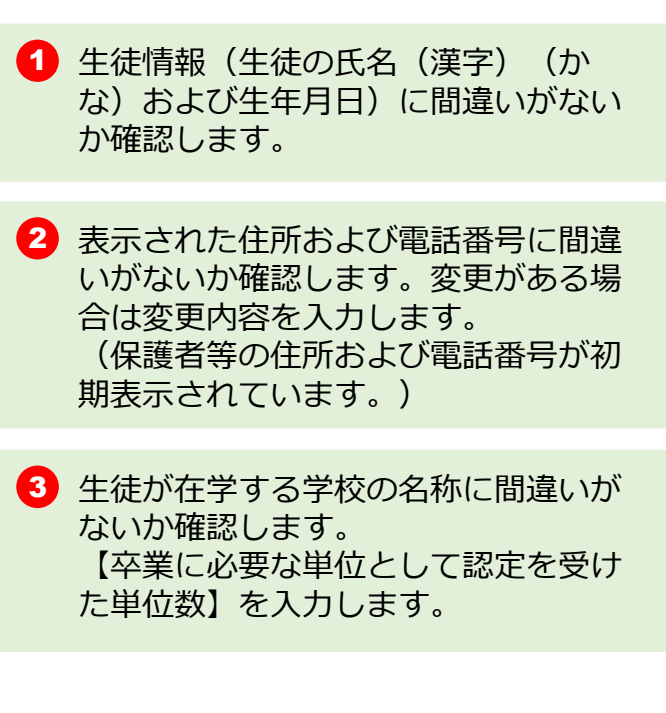

次のページに続きます

申請情報 (収入状 ) 4 申請情報の<br>
流) を入力 4 確認

**確認 5 申請完了**

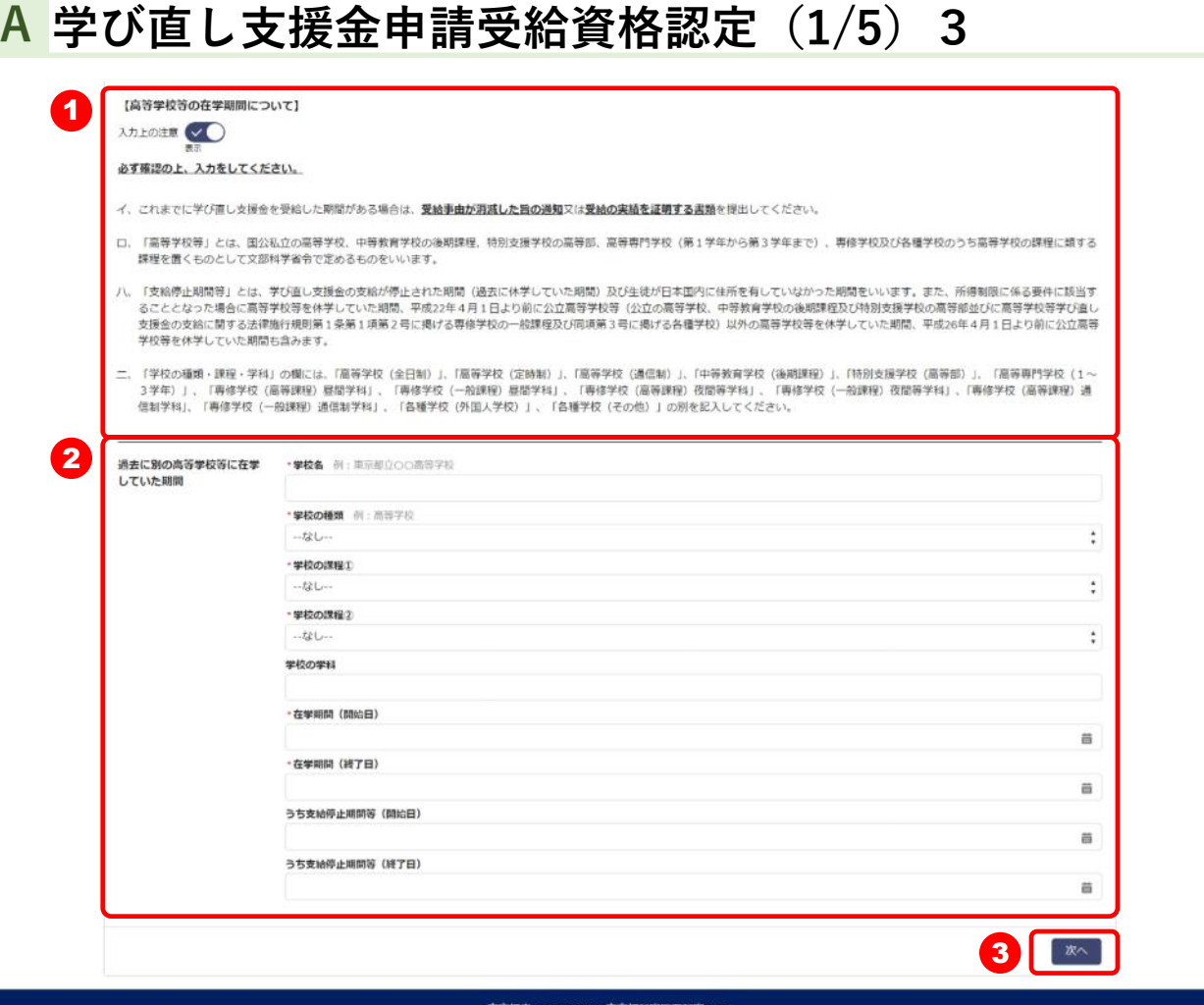

ログインする 2 | 甲請頂致 (生徒 ) 3

**申請情報(生徒 2 情報)を入力 ログインする 申請情報(収入状**

-163-8001 果京都新宿区西新宿2-8 Copyright (C) Tokyo Metropolitan Government. All Rights Reserved.

14

期間について入力します。 3 「次へ」ボタンをクリックします。

1 【高等学校等の在学期間について】の 入力上の注意をよくお読みください。

2 過去に別の高等学校等に在学していた

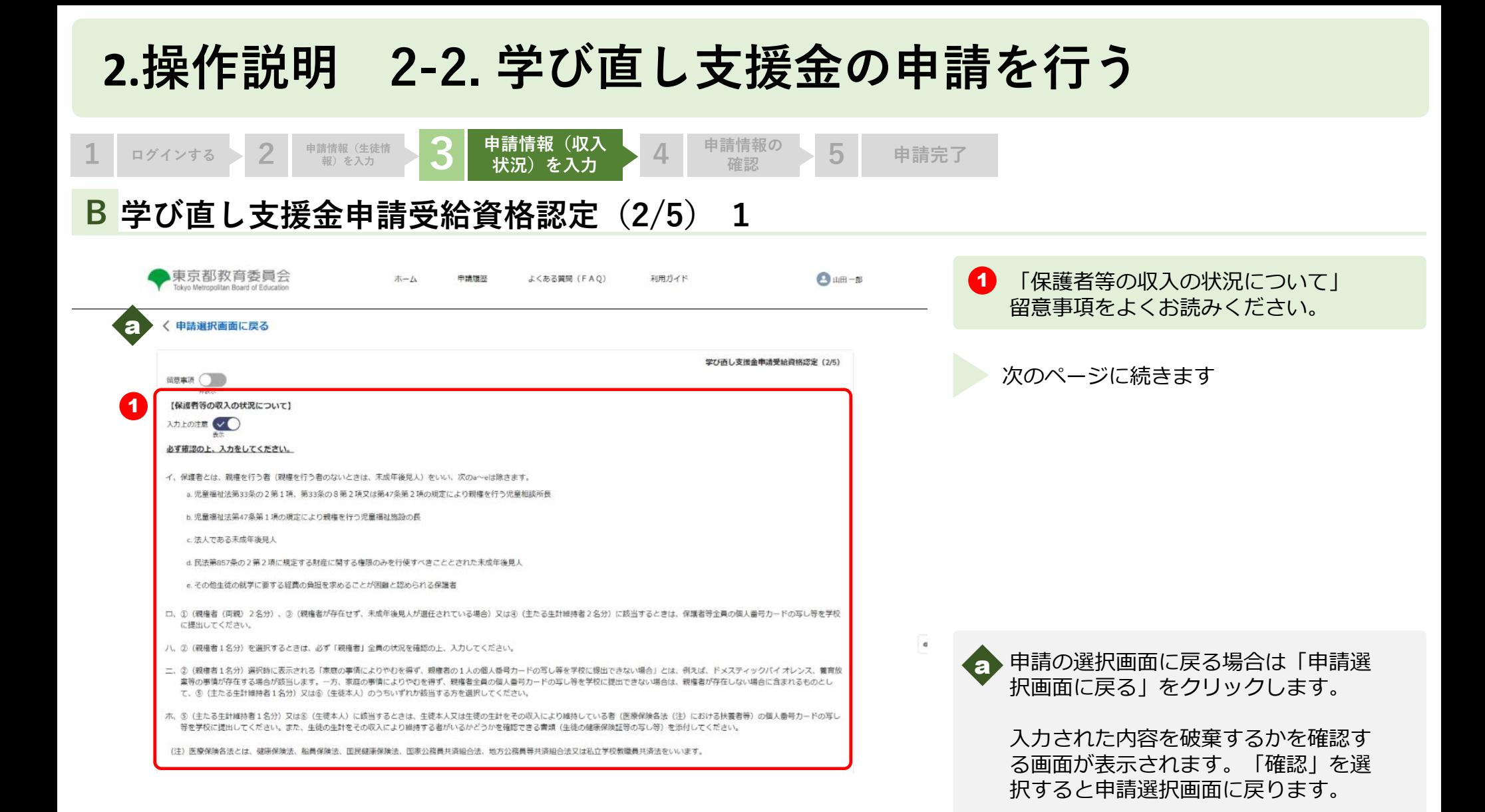

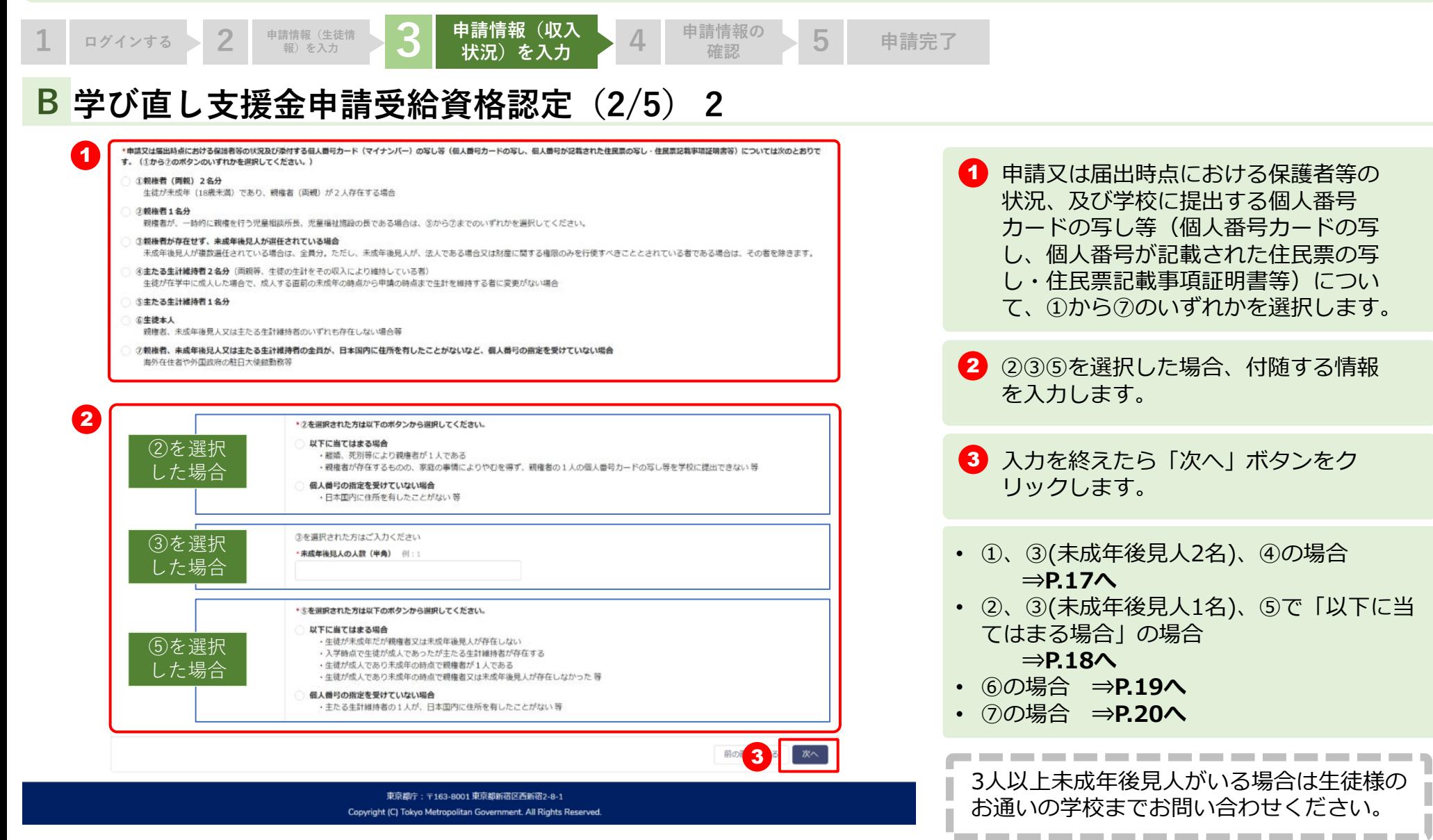

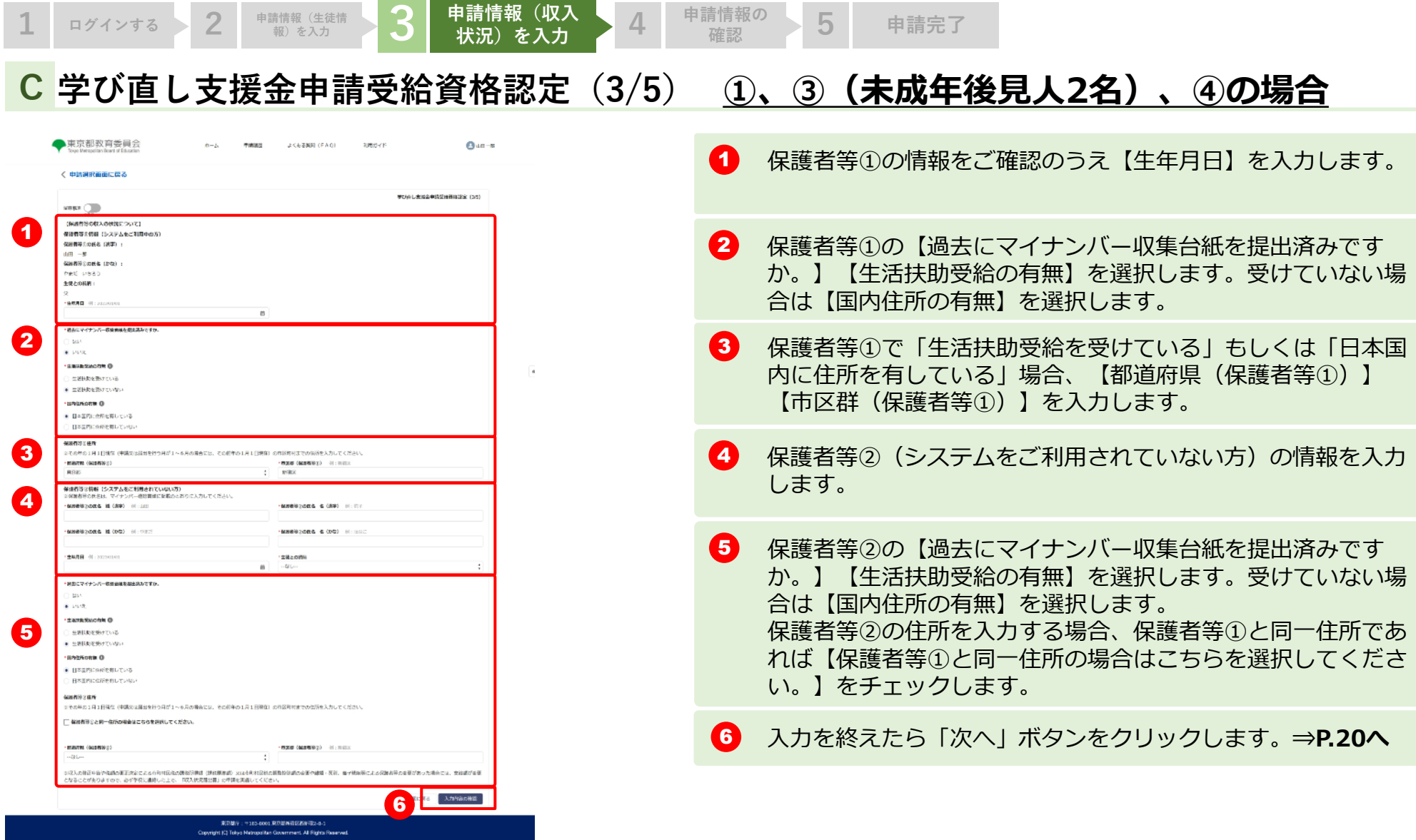

17

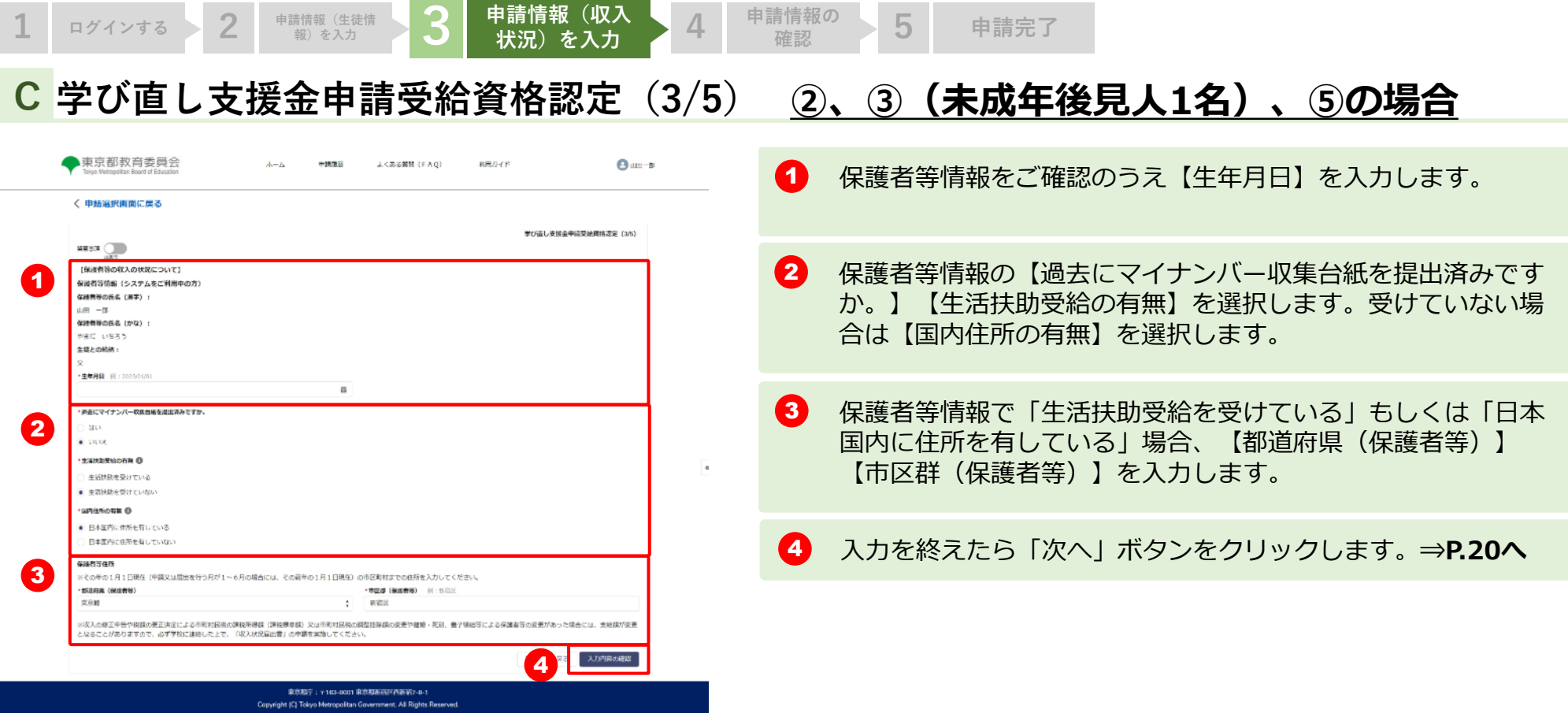

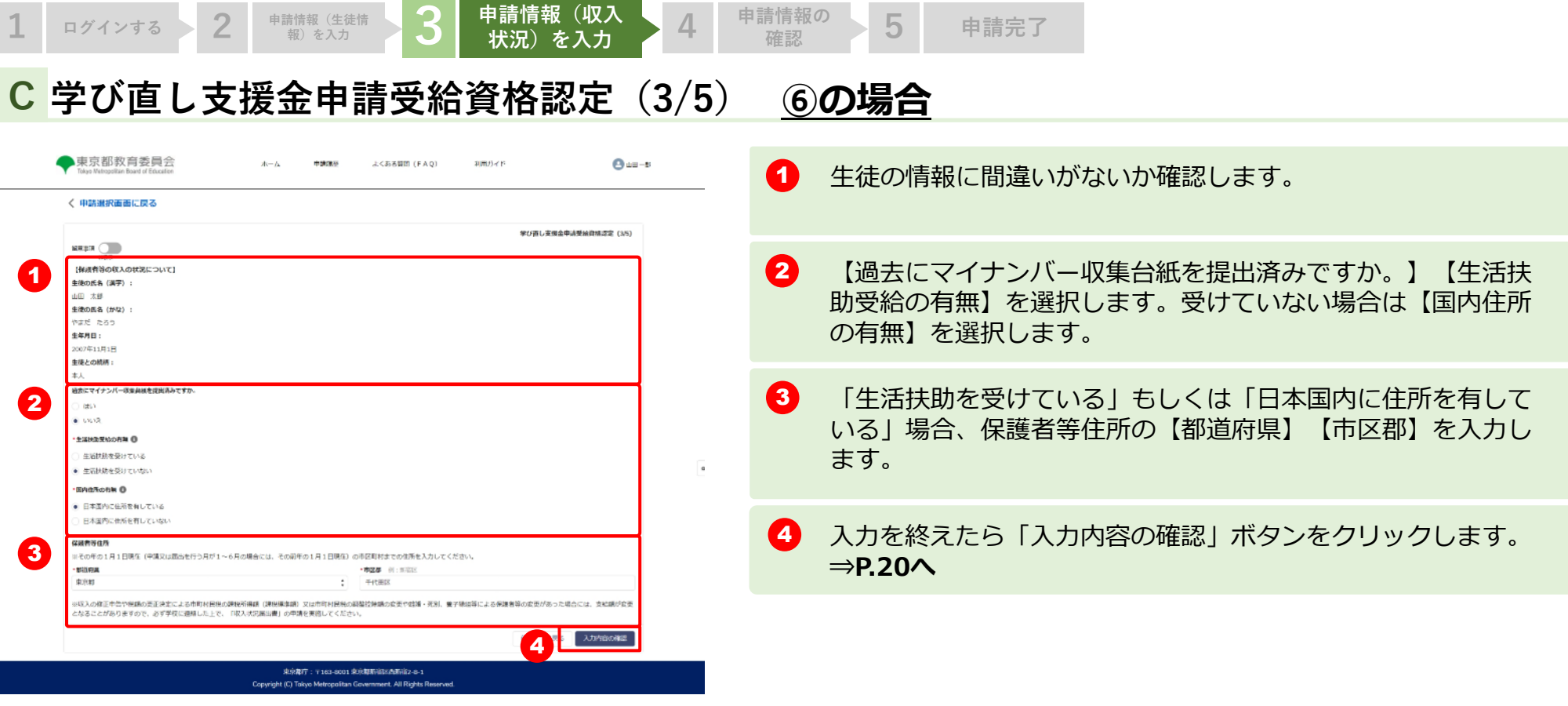

 $3$  申請情報 (収入状

**A 学び直し支援金申請受給資格認定(4/5)** ●東京都教育委員会 A GASER (CAO)  $0.44 - 0.00$ く中枢線図画に戻る **WORL/RESPISSIONS GAS** 1 ロボー加後<br>●BDNBの対応をご行っています。 (土地·保護性等特徴について) thomas, in cards sacre a com assess a trut vae mbosa a gra Award. **SCIENAD** say) ming **LIBORIERH** 100904 **Index BEACH IS A GOOD DRASSMAN MB15BA** 920191927メールアドレク taken seamon/prices out **MACHINERY STATE**  $8.183396$ 。<br>※あじる草ないりとしてはかな音がにいつか (Allian Non-Malillary.or) 神古に在学していた学校  $-26$ 実施的のの実施を探 **pick**s 8876 hattain: 1786 **POSABO TAN** .<br>Posta **GOVER (RIGHT)** STRY-RUD 201404110 **EVER NYTE Britannia Newmann** (1) **Sharkemen (FTD) Ballyting** NUMBER OF STREET 今年6月20日<br>1898年(昭和9月24日の日本ビリスの資金。<br>1899年2月1日にはありました。天明の提供により19月1日 第9月、国連者のエスの国人教育カードのバレ界を学校に決定するの 保護事業情報 (システムをご利用すの方) **NISSICA 4127** MANISTAN & LES **MINNEAL WINDS** opze **CRECKIN** 13.40 **TANK MARTIN** -<br>A&マイナンバー25000 また、マイナンバー収集加速を提出していない **BARASSINES HARRICARED JOUR MONS INVITS** 386 **CONTRACT**  $163.2$ CARLINE **STRAINFORM** (FOR HARMEL) **Studio** の間にある時間を開発した。 メディクサンクスをセプタスしてください。 2 ※全身問題は社会でありませば、高等党校議論なんし有限をの支援に必要な意味が最後党校の開発と考核することを学校します。 3 E **ASSIST: YOU HOUSE PORTUGATION** 

**1 ログインする 2 申請情報(生徒情**

- 1 入力した情報【生徒・保護者等情報】【高等学校等の在学期間に ついて】【保護者等の収入の状況について】【その他(申請対象 年度)】に間違いがないか確認します。 ※①から⑦の選択により表示される項目は異なります。
- 2 「(重要)次の事項を確認の上、チェックボックスを全て押下し てください」をよく読み、かならず3つ全てチェックしてくださ い。
- 3 「登録」ボタンをクリックします。

**況)を入力 4 申請情報の確認 <sup>5</sup> 申請完了**

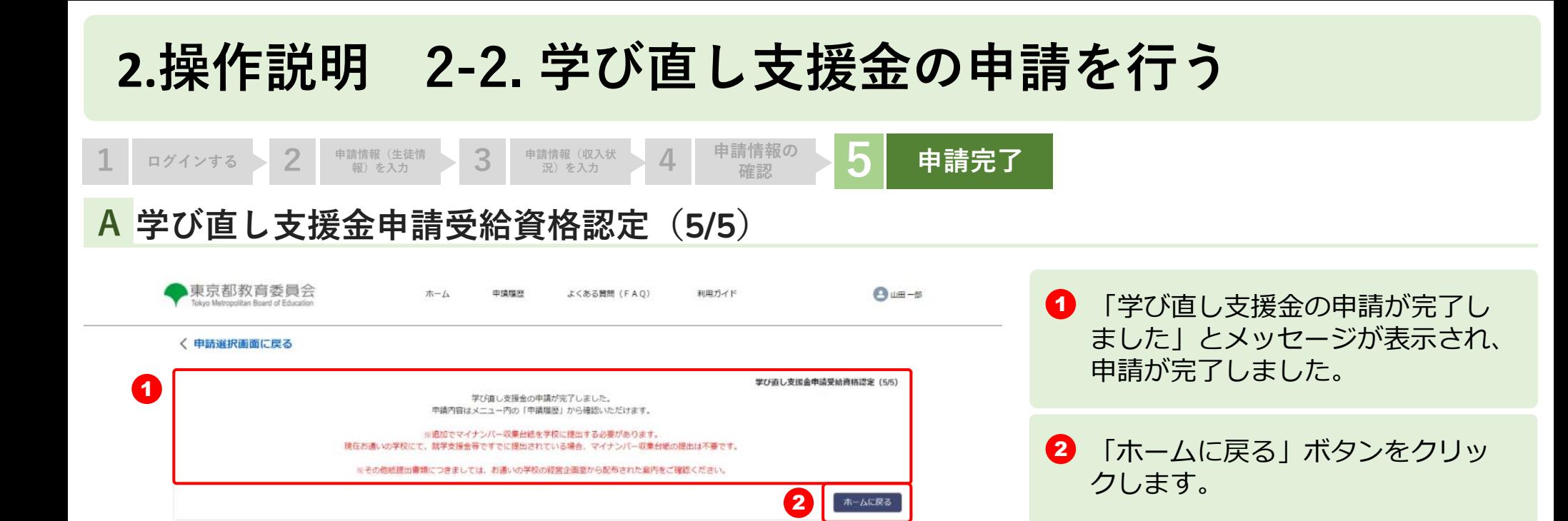

東京都庁: 〒163-8001 東京都新宿区西新宿2-8-1 Copyright (C) Tokyo Metropolitan Government. All Rights Reserved.

21

 $_{\alpha}$ 

#### **2.操作説明 2-3. 申請状況を確認する**

#### **申請ページから申請状況を確認します A**

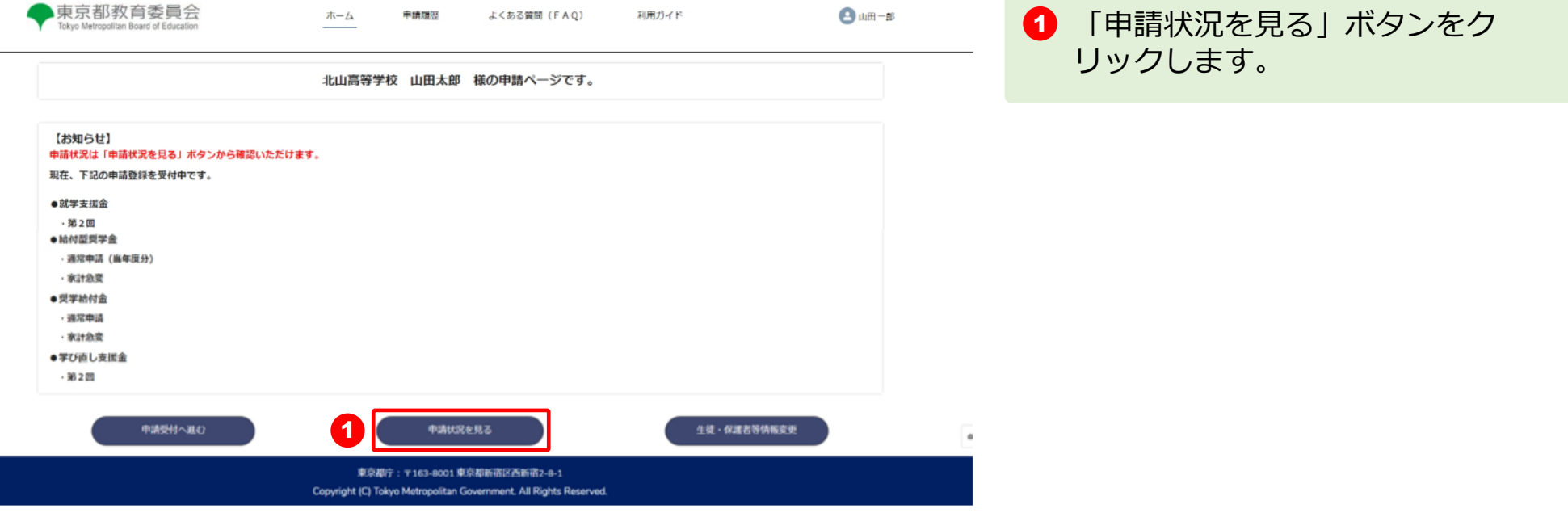

#### **2.操作説明 2-3. 申請状況を確認する**

#### **申請状況ページで申請状況を確認します B**

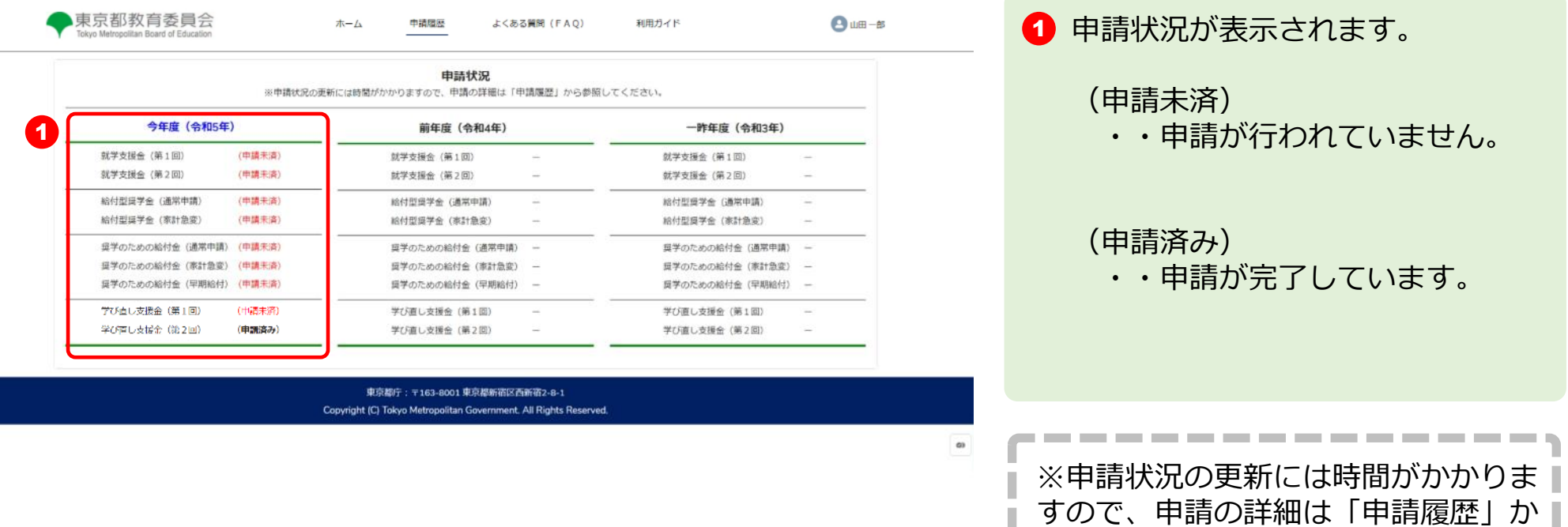

ら参照してください。

----------

23